## **MANUAL DE USUARIO PARA PROVEEDORES - SISTEMA DE INFORMACIÓN DE PROVEEDORES**

Para ingresar al sistema debe contar con un equipo con conexión a internet y un navegador Web. Ingrese a la aplicación, se mostrará una ventana como la que se aprecia a continuación.

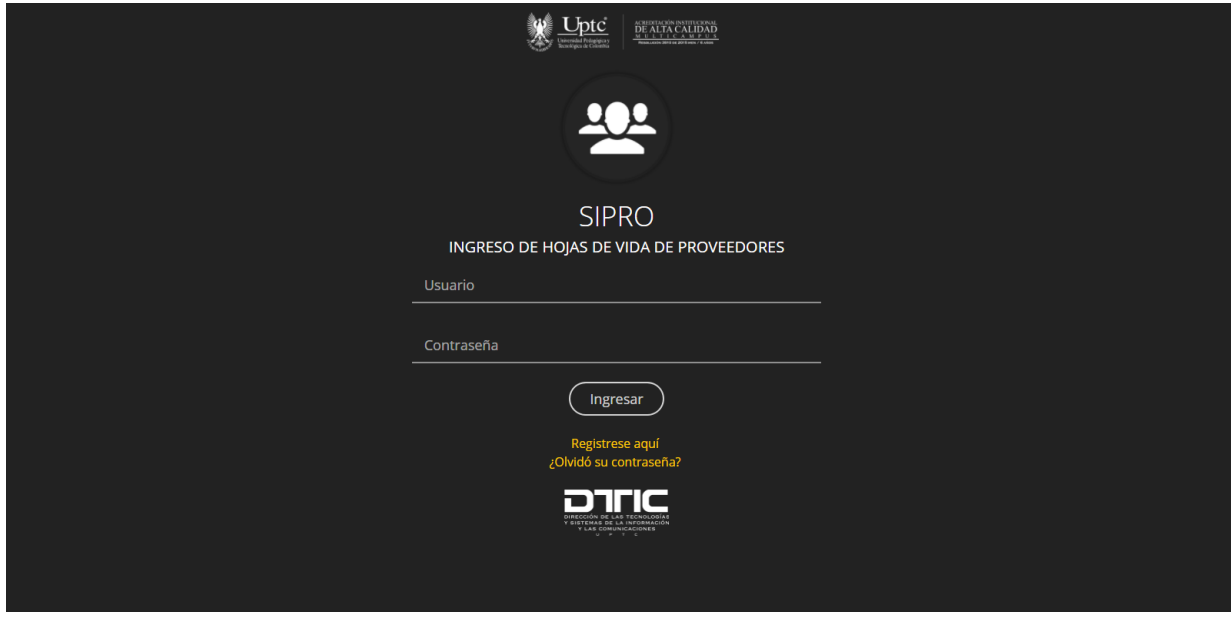

Figura 1. Página de inicio.

## **REGISTRO DE PROVEEDORES**

Para registrarse como proveedor en el sistema, haga clic en el enlace "Regístrese aquí" de la página de inicio (Figura 1), este enlace lo redirigirá al formulario de registro de proveedores (Figura 2).

En este formulario se le solicitará la información básica de registro (Nombre o Razón social, NIT, correo electrónico y contraseña).

**Nota**: El registro del NIT se divide en dos partes: número y digito de verificación, debe escribir los dos en los campos designados para cada uno (sin guion).

Los campos que se encuentran marcados con asterisco rojo son obligatorios, por lo que debe diligenciarlos para completar el registro, adicionalmente debe aceptar el uso y tratamiento de datos personales para poder realizar el registro.

#### Registro de Proveedores

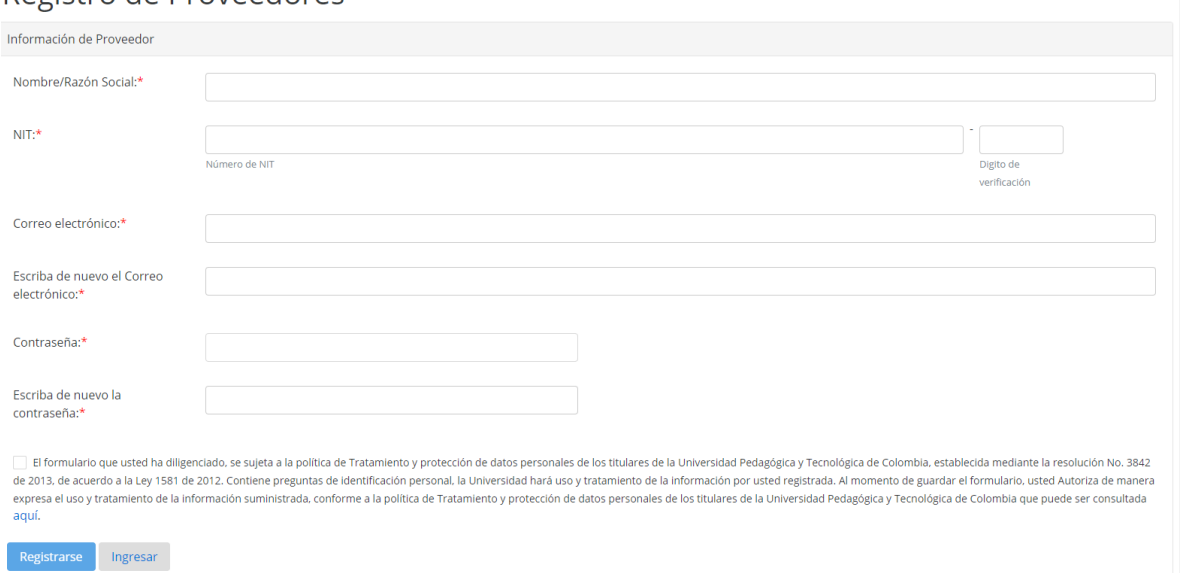

Figura 2. Formulario de registro de proveedores.

Luego de realizar el registro será redirigido a la página principal, en la cual ya podrá ingresar al sistema. Para ingresar debe diligenciar los campos usuario y contraseña. Para el caso de los proveedores el usuario será el NIT con guion y digito de verificación (**Ejemplo: 123456789-1**), la contraseña será la ingresada en el formulario de registro.

### **ACCESO AL SISTEMA**

Luego de haber ingresado al sistema se mostrará la siguiente ventana.

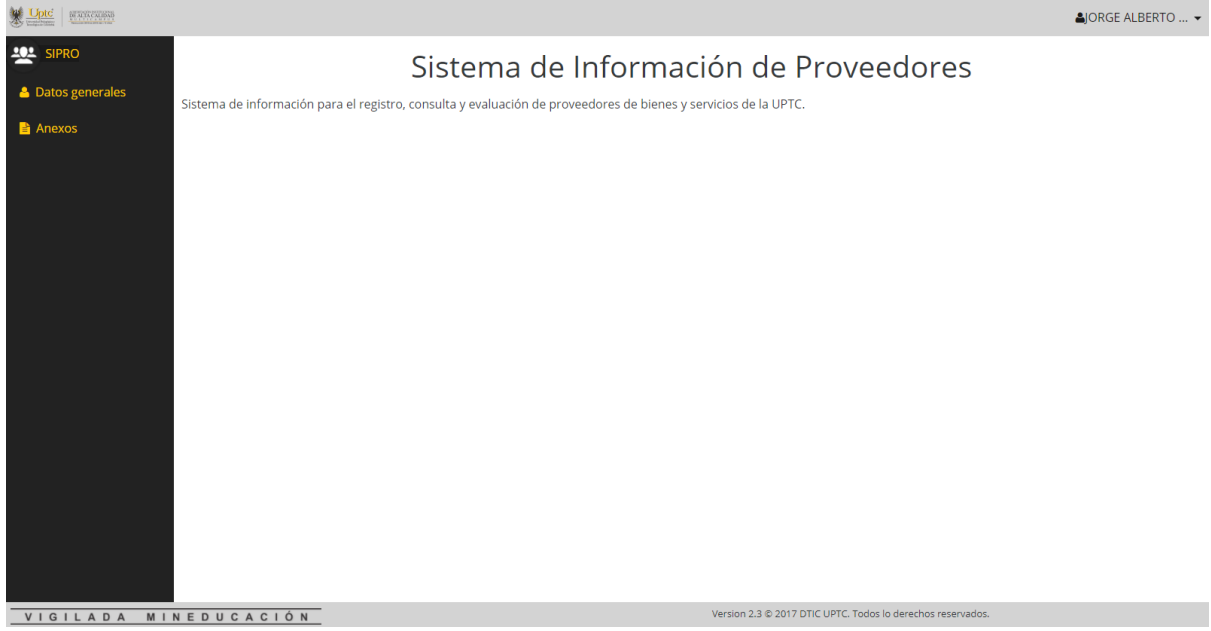

Figura 3. Dashboard.

En la parte superior derecha se muestra el nombre o razón social del proveedor, en el costado izquierdo se muestra el menú con las opciones "Datos generales" y "Anexos" en las cuales se podrá completar la información necesaria.

Al ingresar en la opción "Datos generales" en la pestaña "Datos generales" se muestra una ventana en la cual se puede completar y actualizar la información básica solicitada del proveedor (Figura 4)

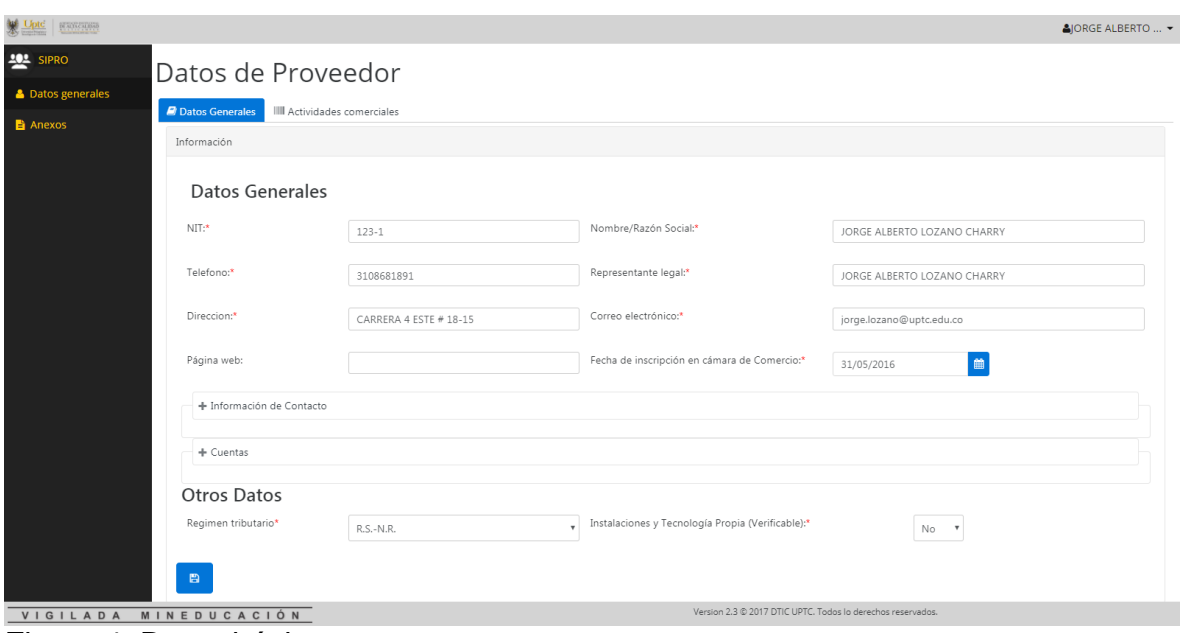

Figura 4. Datos básicos.

Dentro de la información solicitada se encuentra: Teléfono, nombre del representante legal, dirección de la empresa, correo electrónico, pagina web, fecha de inscripción en Cámara de Comercio, régimen tributario y si posee instalaciones y tecnología propia; información de un contacto y un vendedor (Figura 5) del proveedor e información de cuentas bancarias del proveedor (Figura 6).

El proveedor debe tener al menos un contacto y un vendedor y podrá agregar hasta 4 contactos y/o vendedores. También deberá agregar información de al menos una cuenta bancaria y podrá tener información de hasta 3 cuentas bancarias.

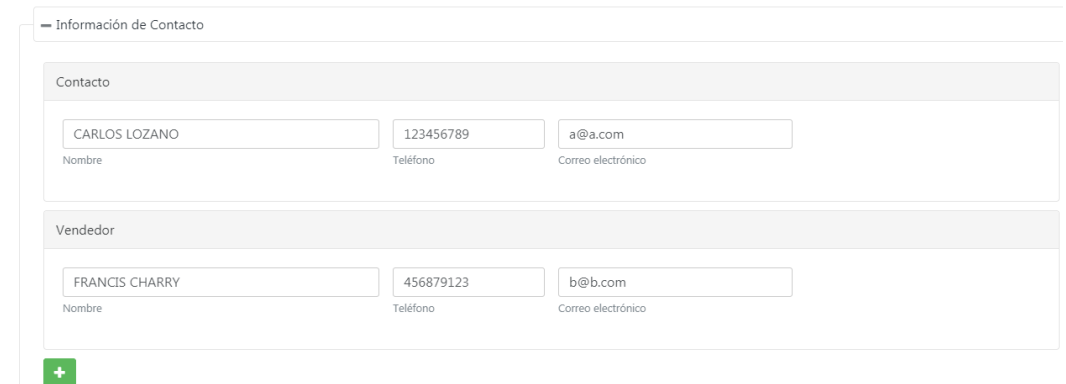

# Figura 5. Información de contacto.

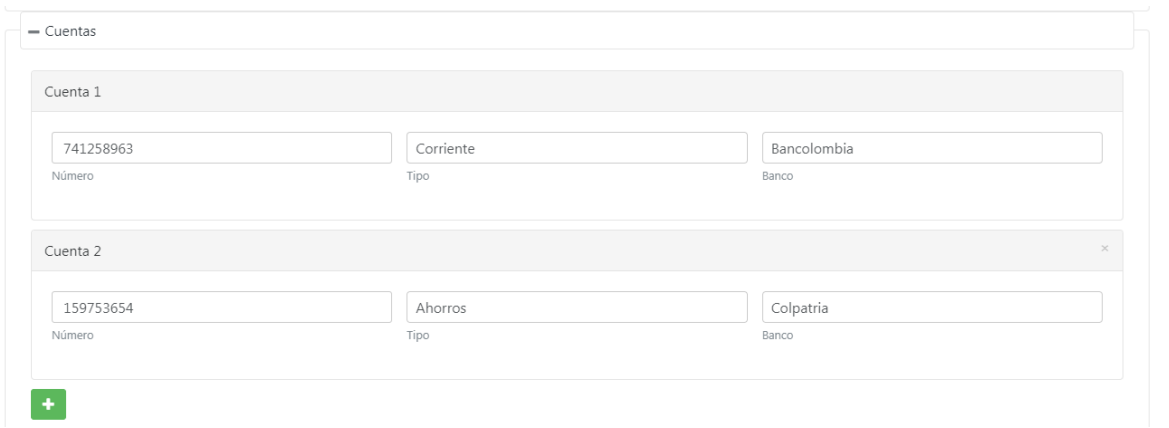

## Figura 6. Información de cuentas.

En la pestaña "Actividades comerciales" podrá registrar las actividades comerciales que desempeña el proveedor, deberá registrar la actividad comercial principal y la secundaria, adicionalmente podrá registrar hasta dos actividades complementarias.

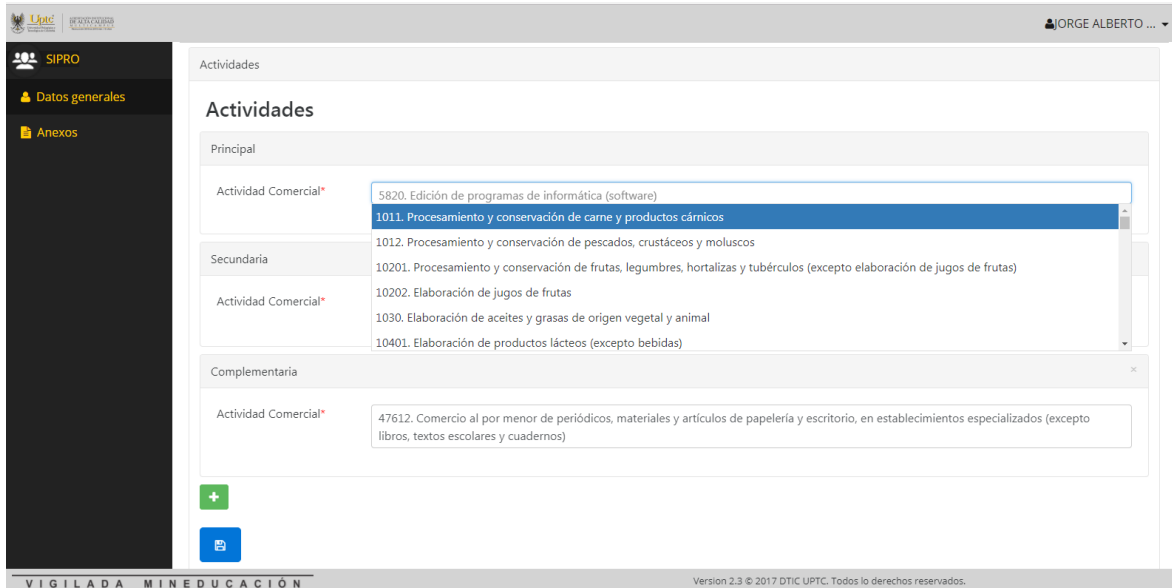

Figura 7. Actividades comerciales.

Al ingresar en la opción "Anexos" se muestra una ventana en la cual se deben adjuntar los archivos anexos solicitados (Figura 8).

| <b>HARCHING</b> |                                                                                                  |                                                                         |                           |                                                             |                     | &JORGE ALBERTO                |
|-----------------|--------------------------------------------------------------------------------------------------|-------------------------------------------------------------------------|---------------------------|-------------------------------------------------------------|---------------------|-------------------------------|
| Anexos          |                                                                                                  |                                                                         |                           |                                                             |                     |                               |
| Anexos          |                                                                                                  |                                                                         |                           |                                                             |                     |                               |
|                 |                                                                                                  |                                                                         |                           |                                                             |                     |                               |
|                 | Documentos pendientes                                                                            |                                                                         |                           |                                                             |                     |                               |
|                 | DOCUMENTO                                                                                        |                                                                         | ARCHIVO ADJUNTO (PDF)     |                                                             | FECHA DE EXPEDICI♠N |                               |
|                 | 5. Estados financieros balance general y estado de resultados del último periodo contable, de    |                                                                         | $\mathbf{x}$<br>+ Archivo |                                                             |                     | 篇<br>$\Delta$                 |
|                 | 6. Certificado del pago de aportes a salud, pensión y a parafiscales vigentes (Aplica para perso | $\mathbb{R}$<br>$\mathbf{F}$                                            | $\mathbf{X}$<br>+ Archivo |                                                             |                     | 雦<br>$\Delta$                 |
|                 | Documentos adjuntados                                                                            |                                                                         |                           |                                                             |                     |                               |
|                 | DOCUMENTO                                                                                        | ARCHIVO ADJUNTO (PDF)                                                   | FECHA DE EXPEDICIÓN       | FECHA ADJUNTADO                                             | VALIDO              | ACCIONES                      |
| $\bullet$       | 1. Fotocopia certificado de inscripción en cámara de come<br>$\mathbb F$                         | da0ca53b-9c89-4be7-9f56-<br><b>All Contracts</b><br><b>Contract Bay</b> | 2017-11-01                | 2017-11-17                                                  |                     | $\mathbf{c}$<br><b>n</b><br>囪 |
| $\bullet$       | 2. Fotocopia certificado de existencia y representación leg<br>$\leftarrow$<br>$\mathbf{F}$      | 04751802-874e-4cce-b45a-<br>$\leftarrow$                                | 2017-11-17                | 2017-11-17                                                  | $\checkmark$        |                               |
|                 | <b>MINEDUCACIÓN</b>                                                                              | 0.750                                                                   |                           | Version 2.3 @ 2017 DTIC UPTC. Todos lo derechos reservados. |                     |                               |

Figura 8. Anexos.

Se mostrará la lista de anexos que se encuentran pendientes por subir, y otra lista con los anexos que ya han sido subidos. Los anexos ya subidos podrán ser revisados, actualizados y eliminados según sea necesario. Para los archivos ya subidos se podrá ver un indicador que hace referencia a la validez del documento. Las filas de los documentos anexados se podrán extender para ver una lista de comentarios que hayan sido hechos sobre estos documentos.

# **CAMBIO DE CONTASEÑA**

En caso de que desee cambiar su contraseña, debe ingresar a la opción "Cambiar contraseña" del menú superior derecho (Figura 9).

Luego de ingresar se mostrará un formulario en el cual debe ingresar la contraseña actual, la nueva contraseña y confirmación de la nueva contraseña.

**Nota**: Si la contraseña actual ingresada no coincide no podrá hacer el cambio, de igual forma la contraseña nueva y la confirmación de contraseña nueva deben coincidir para poder realizar el cambio.

| REALTONING               |                                                                                                    | <b>&amp; ORGE ALBERTO  ▼</b>           |
|--------------------------|----------------------------------------------------------------------------------------------------|----------------------------------------|
| <b>ALL</b> SIPRO         | Sistema de Información de Proveedores                                                                           | © Cambiar contraseña<br><b>の Salir</b> |
| <b>A</b> Datos generales | Sistema de información para el registro, consulta y evaluación de proveedores de bienes y servicios de la UPTC. |                                        |
| Anexos                   |                                                                                                    |                                        |
|                          |                                                                                                    |                                        |
|                          |                                                                                                    |                                        |
|                          |                                                                                                    |                                        |
|                          |                                                                                                    |                                        |
|                          |                                                                                                    |                                        |
|                          |                                                                                                    |                                        |
|                          |                                                                                                    |                                        |
|                          |                                                                                                    |                                        |
|                          |                                                                                                    |                                        |
|                          |                                                                                                    |                                        |
|                          |                                                                                                    |                                        |
| VIGILADA                 | Version 2.3 @ 2017 DTIC UPTC. Todos lo derechos reservados.<br><b>MINEDUCACIÓN</b>                              |                                        |

VIGILADA MINEDUCACIÓN Figura 9. Cambiar contraseña.

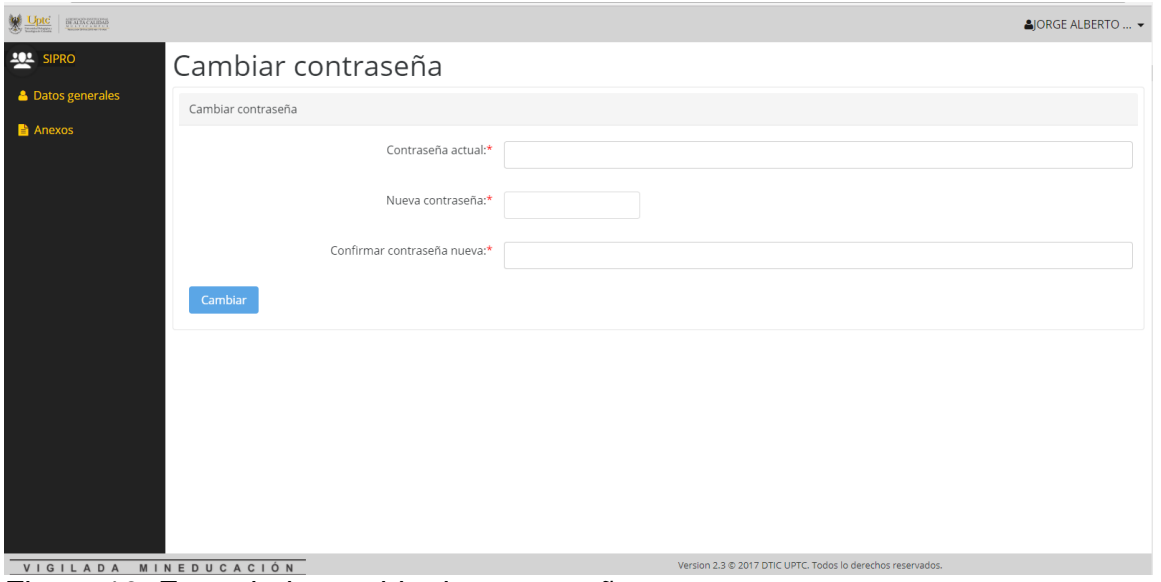

Figura 10. Formulario cambio de contraseña.

# **RECUPERACIÓN DE CONTRASEÑA**

En caso de que olvide la contraseña de ingreso al sistema, haga clic en el enlace "¿Olvidó su contraseña?" de la página de inicio (Figura 1), este enlace lo redirigirá a un formulario en el cual deberá ingresar el correo electrónico del proveedor. Luego de ingresar el correo y hacer clic en el botón "Enviar" se enviará un correo electrónico al correo del proveedor con las instrucciones para reestablecer la contraseña.

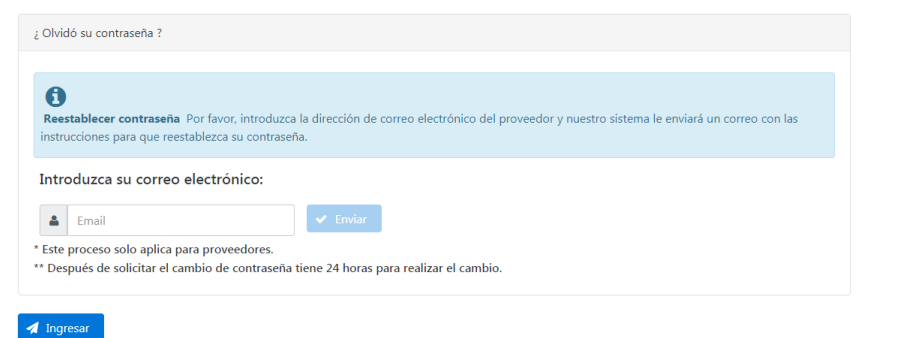

Figura 11. Restablecimiento de contraseña.